## ΟΔΗΓΙΕΣ ΓΙΑ ΤΗΝ ΕΓΓΡΑΦΗ ΤΩΝ ΜΑΘΗΤΩΝ ΣΤΙΣ ΨΗΦΙΑΚΕΣ ΤΑΞΕΙΣ

1. Πηγαίνουμε στο ψηφιακό σχολείο του 7ου Γυμνασίου

https://eclass.sch.gr/modules/auth/opencourses.php?fc=2166

## Και πατάμε στην Εγγραφή

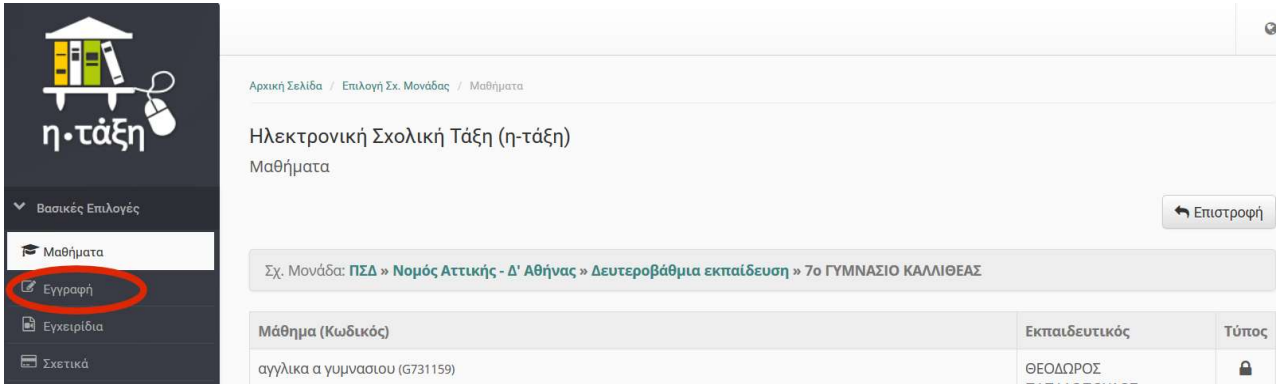

2. Κάνουμε σύνδεση με τον λογαριασμό του ΠΣΔ

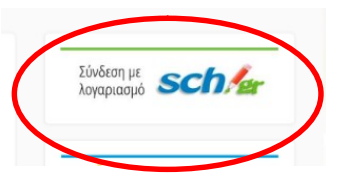

3. Στην σελίδα που εμφανίζεται πατάμε Εγγραφή σε μάθημα

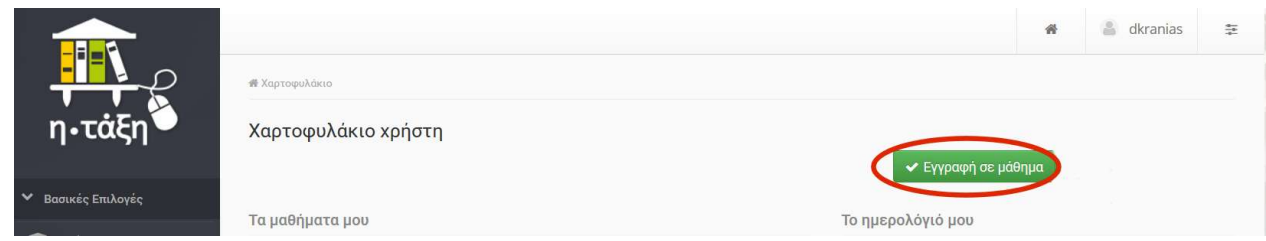

4. Εμφανίζονται οι ψηφιακές τάξεις του σχολείου. Επιλέγουμε την τάξη μας με βάση μάθημα και καθηγητή και κάνουμε κλικ

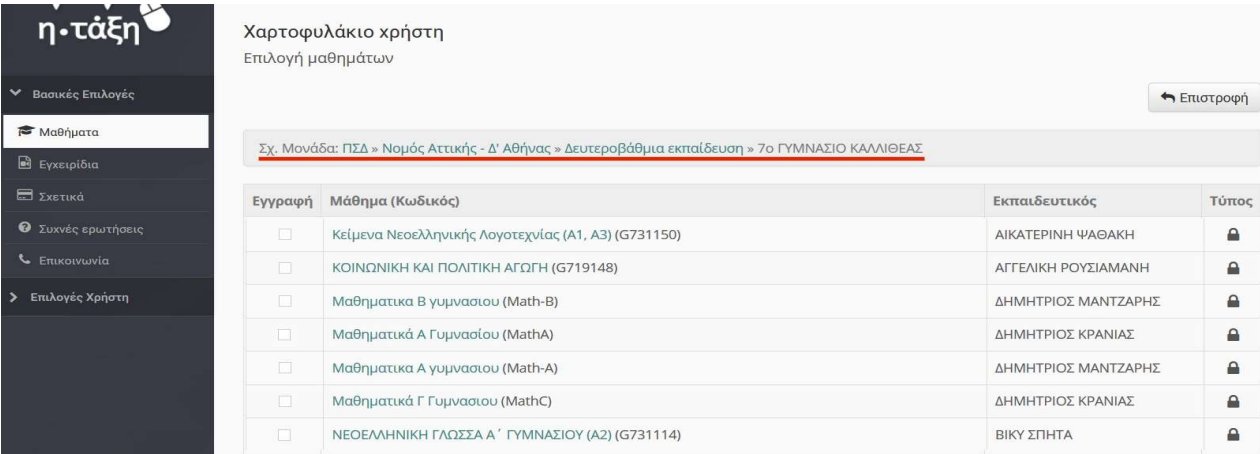

- 5. Αν εμφανίσει μήνυμα πως το μάθημα είναι ΚΛΕΙΣΤΟ τότε μας ζητά να κάνουμε αίτημα εγγραφής
- 6. Γράφουμε την λέξη «ΕΓΓΡΑΦΗ» στον υπάρχοντα χώρο και κάνουμε υποβολή.

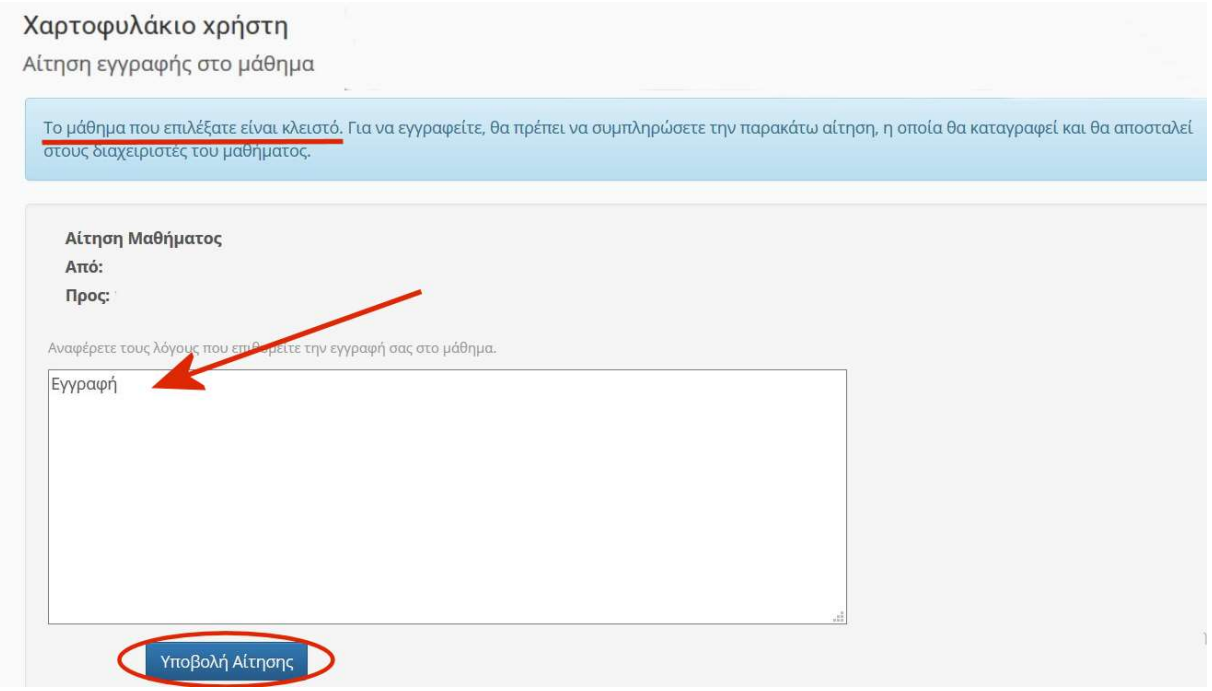

- 7. Δεν χρειάζεται να κάνουμε κάτι άλλο. Ο καθηγητής θα ολοκληρώσει την εγγραφή.
- 8. Επαναλαμβάνουμε τη διαδικασία αυτή για όλες τις ψηφιακές τάξεις που πρέπει να εγγραφούν οι μαθητές/τριες. Μπορείτε να κάνετε τις εγγραφές σταδιακά, εφόσον υπάρχει υπερφόρτωση του συστήματος.

Μέσα σε κάθε τάξη ο κάθε εκπαιδευτικός δίνει οδηγίες για τον τρόπο εργασίας των μαθητών.